## Instructions for posting a video to youtube, then create a module in Canvas with the vid

1) first you need to record a video

2) can you upload the video to youtube? if so you can do the following

3) upload the video to youtube

4) once uploaded, create a new module for your course in canvas. I created one and called is "test module"

5) in the module, create an assignment. to do this, click the plus symbol shown below (circled in red)

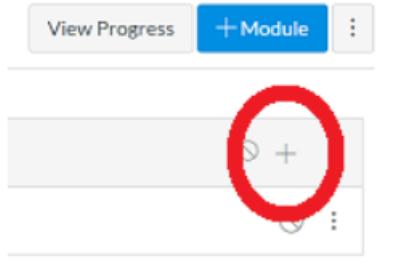

6) you can add an assignment... be sure to give a thorough title. For example, you might call it "Intro Video for Week 13: pH testing"

Why is it important to get the title correct? I believe each assignment you create is saved...you don't want to have two assignments with the same title or you'll be confused later.

7) Now click on the thing circled in red below to edit the assignment

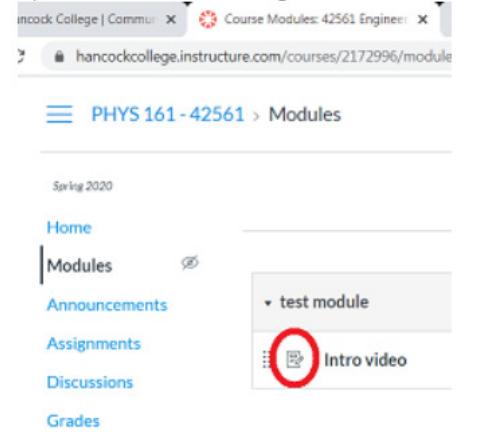

8) Once you get that done, I think you can simply cut and paste the link from youtube directly into the text box. I wrote something like this:

 Watch this video before 04/06 at 2:15 pm. https://www.youtube.com/watch?v=0W1AO\_\_cNfM

9) once you finish all this, you can add related materials to the same module.

10) once you are happy with all the materials for that week's module, don't forget to publish all that stuff! Click on the spots shown in red below. You should see a green checkmark appear.

## How to get the upgraded account for free from Zoom

Ok, I have one more email about Zoom. We have heard from a number of people that they have not received any information from ConferZoom after they signed up for an account. If this has happened to you, please do the following:

- 1. Check to see if your account has been created. Go to http://www.conferzoom.org/, click "Sign In" in the upper right.
- 2. Under the "Sign In" button, click "Forgot Password?"
- 3. Type in your Hancock email address, confirm you are not a robot, and click "Send"
- 4. If you receive a password reset email, follow the instructions to set the password to your Zoom account.
- 5. If you do not receive an email, email support@ccctechconnect.org and let them know you have not been able to finish setting up your account.

Calendly is a free software program which may be useful for scheduling appointments.

It is currently free until June.

According to Luke, it has some nice features which allow it to interface well with Canvas.

https://calendly.com/?&utm\_campaign=general-exact&aw\_adgroup=schedule\_calendarexact&aw\_version=&gclid=EAIaIQobChMIgJjcn8C76AIVkp-fCh01tQRXEAAYASAAEgLdjfD\_BwE

Screen-cast-o-matic is a screen casting software program Luke uses for making lectures with screen-captures.

He says the free level has worked just fine for him

https://screencast-o-matic.com/lp/screencast-

premier//?utm\_source=google&utm\_medium=cpc&utm\_campaign=recording&utm\_term=scre encast&gclid=EAIaIQobChMInaDv28C76AIVhp6fCh1SJAhOEAAYASAAEgIhw\_D\_BwE

Brian Y. & I have tried OBS. Bri Y is better at it than I am.

This might seem daunting at first but is doable with work.

https://obsproject.com/